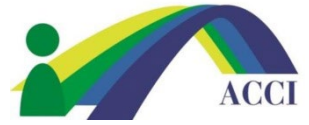

## **How to Update your Profile**

**1.** Login to the ACCI website section by clicking on the **Member Login** button at the top right of any page (if you need help, please see "How to Login to Your ACCI Account" tutorial).

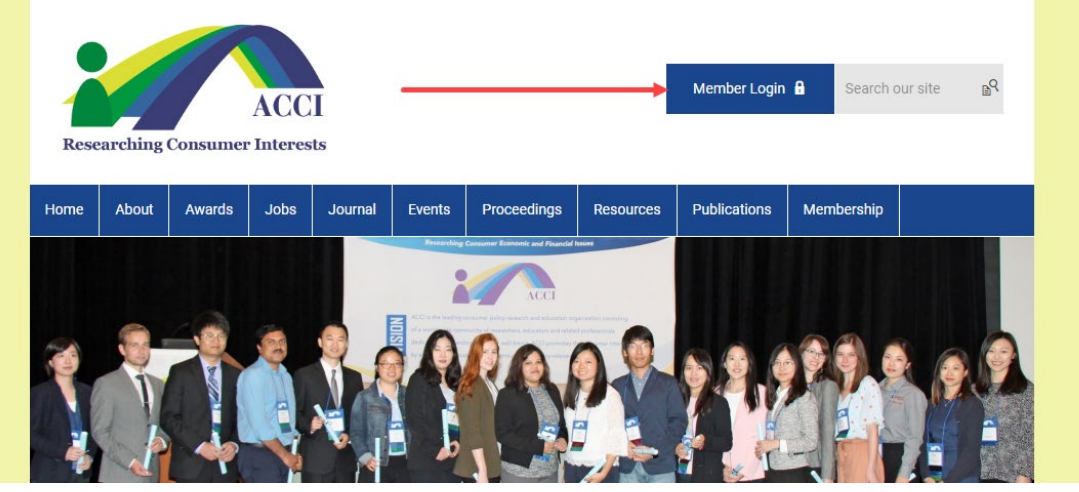

**2.** Navigate to your profile by one of the following ways: (1) clicking the **Member Center** menu item and selecting **My Profile** in the drop-down menu; (2) clicking the **Update your Profile!** link in the lower left corner of the graphic; (3) clicking the **My Profile** link in the Member Center menu under the graphic; or (4) clicking the profile hyperlink in the Member Benefits sidebar on the right.

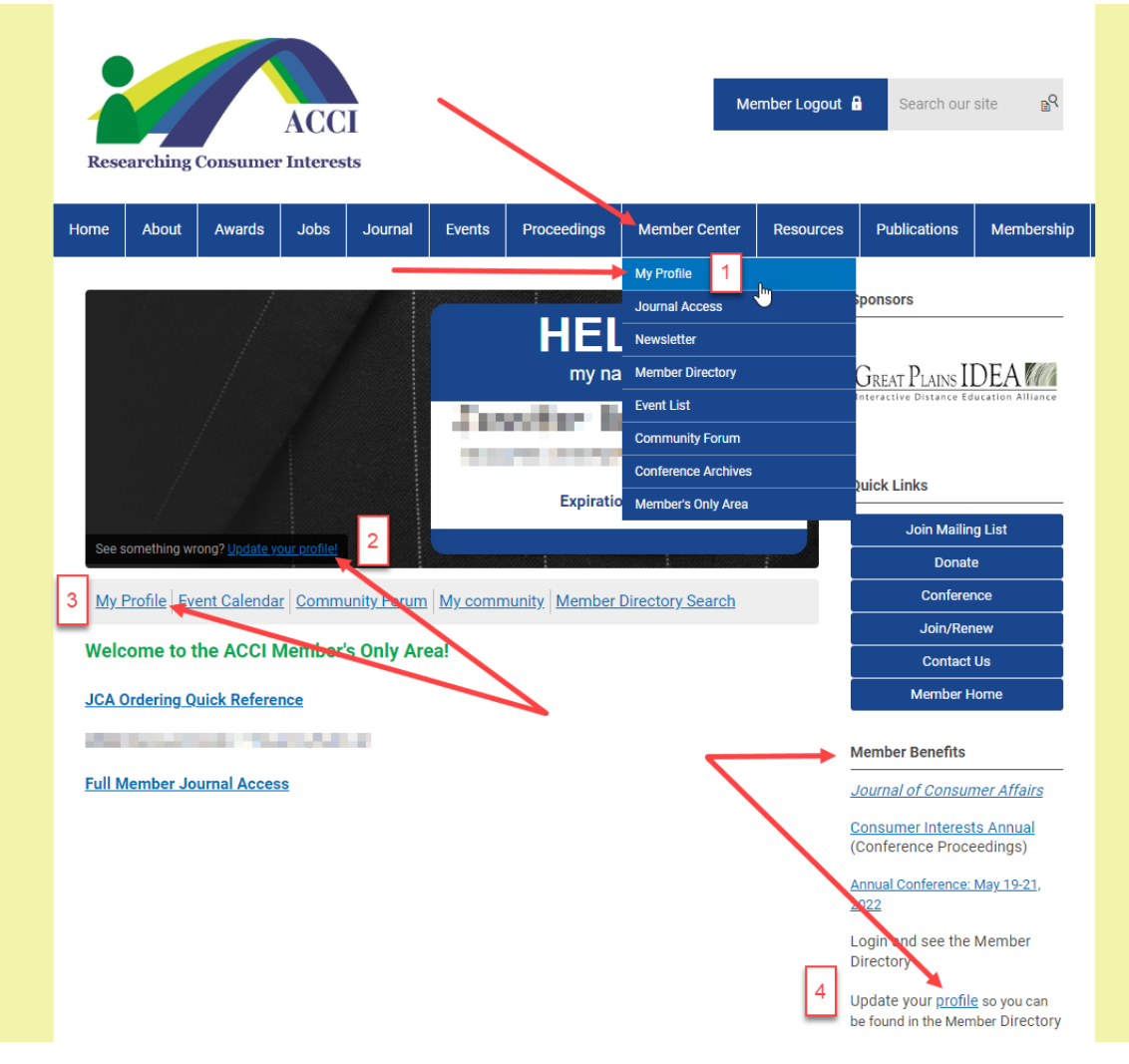

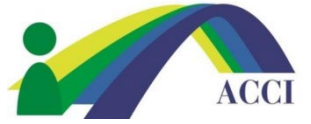

## **How to Update your Profile**

**3.** In your profile on the next screen, scroll down a bit and click on the **Edit** button across from your **Username**. This will show you what member information can be edited and what cannot. Change or add information and click the **Save** when finished to retain the changes.

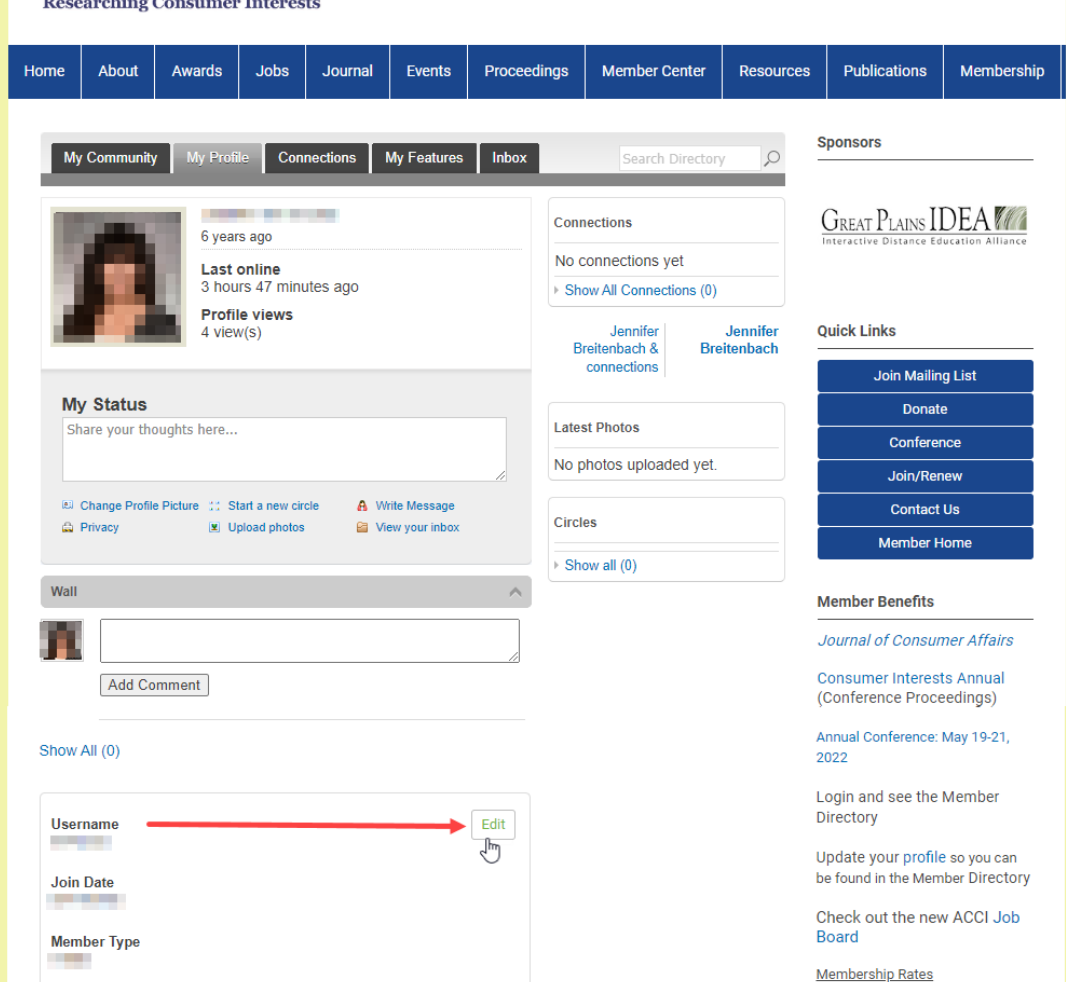

**4.** To add/change profile photo, click **Change Profile Picture** in the **My Profile** tab above where you picture goes.

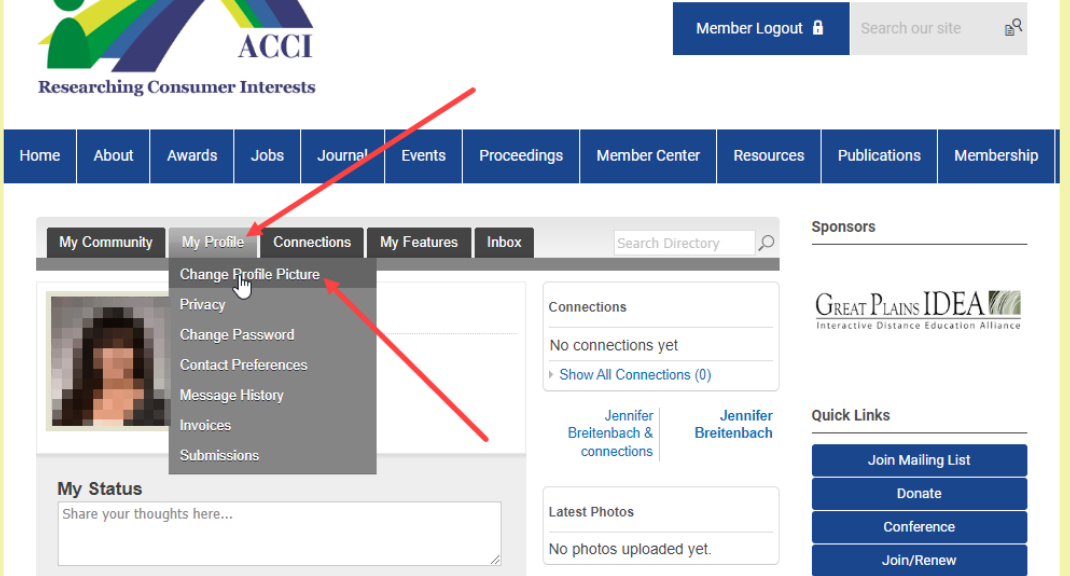